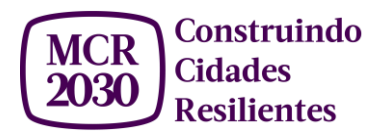

#### **Painel de informação MCR2030: guia de uso**

# **Registrar-se enquanto entidade participante, criar um perfil e oferecer serviços no painel de informação MCR2030**

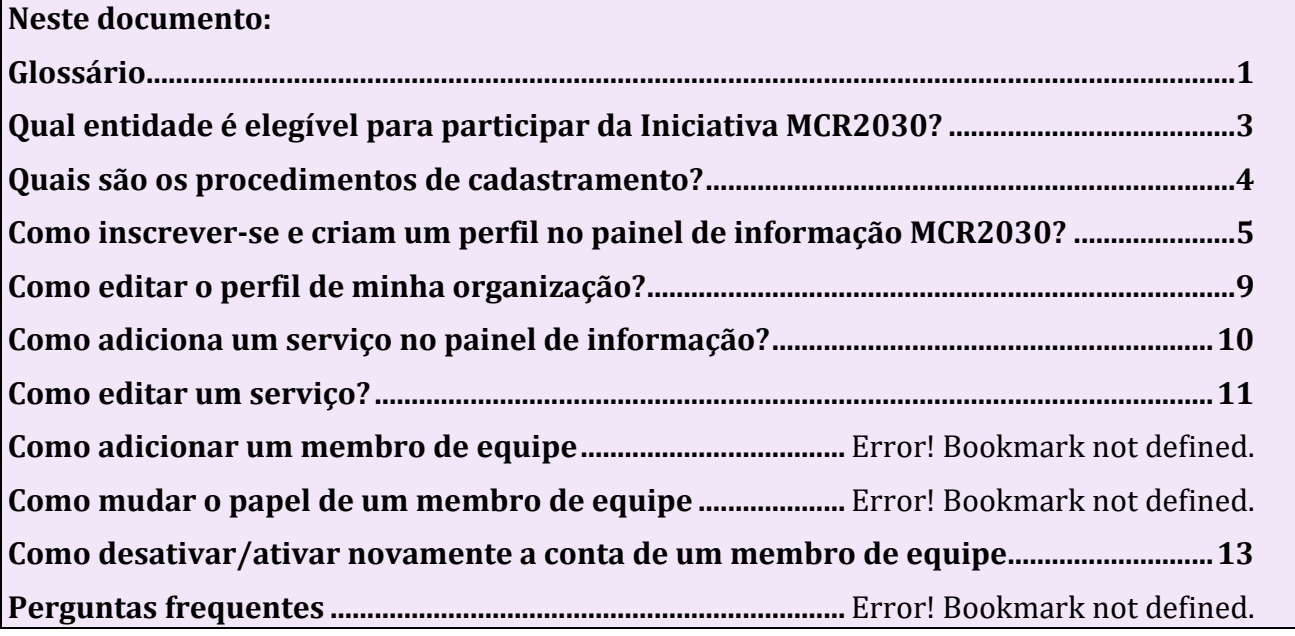

## <span id="page-0-0"></span>**Glossário**

- **Cidade ou governo local**: unidade administrativa que são subnacionais, tais como, (mas não limitadas a) cidades, municípios, vilas, vilarejos, distritos, províncias, estados etc.
- **Entidade participante**: outro nome para nossos parceiros, incluindo nossos Parceiros Principais, Entidades de Apoio e Prestadores de Serviços Especializados (SSPs)
	- **Parceiros principais, ou membros do Comité Regional de Coordenação de MCR2030**: incluem Cidades C40; ICLEI - Governos Locais para a Sustentabilidade; Federação Internacional das Sociedades da Cruz Vermelha e do Crescente Vermelho (IFRC); Agência de Cooperação Internacional do Japão (JICA); Rede de Cidades Resilientes (R-Cities); Cidades e Governos Locais Unidos (UCLG); Programa de Assentamentos

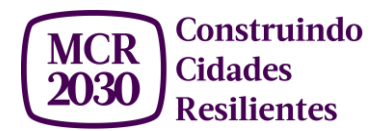

Humanos das Nações Unidas (UN-HABITAT); Escritório das Nações Unidas para a Redução de Riscos de Desastres (UNDRR); Escritório das Nações Unidas para Serviços de Projetos (UNOPS); Grupo do Banco Mundial e Conselho Mundial de Dados sobre Cidades (WCCD).

- **As 'Entidades de Apoio' ou entidades de apoio técnico gratuito**: são entidades não comerciais com experiência em áreas especializadas nas regiões que têm mandatos ou atividades alinhadas com a MCR2030 e podem fornecer insumos técnicos específicos gratuitos em campos que apoiam as cidades a passar pelas 12 áreas temáticas de MCR2030 e avançar pelo roteiro para a resiliência. Isto inclui agências de desenvolvimento do governo nacional, organizações não governamentais (ONGs), organizações da sociedade civil (OSC), instituições acadêmicas e de pesquisa, mídia, assim como governos nacionais, associações nacionais de municípios, e outros.
- **Prestadores de Serviços Especializados (SSPs)**: são as entidades, incluindo mas não se limitando ao setor privado, que podem oferecer assessoria técnica individual e apoiar as cidades na formulação e implementação das ações de resiliência. Os SSPs podem cobrar uma taxa por seus serviços e espera-se que sejam contratados pelas cidades e governos locais através das cidades ou dos processos de compras do governo local.
- **Plataforma MCR2030**: Um espaço de trabalho online fechado somente acessível pelas cidades participantes de MCR2030 e entidades (organizações) participantes que queiram fornecer ferramentas, produtos de conhecimento, assistência técnica e serviços de consultoria que possam ajudar os governos locais a investir na construção de sua resiliência. O painel de informação MCR2030 exibe estes serviços em um diretório no qual uma cidade pode visualizar um catálogo de serviços e procurar um parceiro ou prestador de serviços em potencial para apoiar seu trabalho na redução do risco de desastres e na construção da resiliência. O painel de informação foi lançado no final de janeiro de 2021.
- Novas características continuarão a ser adicionadas para melhorar sua experiência no painel de informação de controle e para acomodar um número crescente de novas cidades, entidades participantes e serviços disponíveis.
- **Serviço**: Algo que uma organização pode oferecer às cidades, relacionado ao DRR e à resiliência. Por exemplo, treinamento, workshop, um subsídio, serviços de consultoria, ferramentas e metodologias etc. Todos os serviços devem contribuir para pelo menos uma das 12 áreas temáticas de apoio fornecidas pela MCR2030.

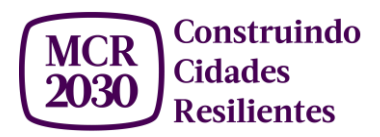

- **Á reas temáticas de apoio MCR2030**: As áreas temáticas de apoio de MCR2030 estão divididas em 12 categorias, espalhadas pelas três etapas do roteiro de resiliência.
	- 1) Sensibilização sobre DRR e resiliência (Etapa A)
	- 2) Melhoria da análise de risco (Etapa B)
	- 3) Melhoria das habilidades de diagnóstico para planejamento (Etapa B)
	- 4) Melhorar estratégias e planos (Etapa B)
	- 5) Aumentar o acesso ao financiamento (Etapa C)
	- 6) Assegurando uma infraestrutura resistente (Fase C)
	- 7) Adotando soluções baseadas na natureza (Etapa C)
	- 8) Integração do risco climático nas estratégias e planos (Etapa C)
	- 9) Garantir a inclusão (Etapa C)
	- 10) Promover vínculos nacionais-locais (Links Verticais) (Transversais)
	- 11) Promover parcerias dentro da cidade (Links Horizontais) (Transversais)
	- 12) Promover o aprendizado de cidade a cidade (Transversais)
- **Conta PreventionWeb**: O nome de usuário e a senha que você precisa ter para se inscrever e entrar no painel de informação de controle MCR2030. Você também pode usá-lo no preventionweb.net, para acessar outros serviços web da UNDRR.

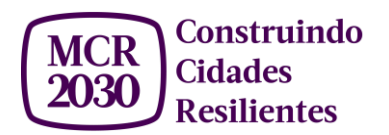

## <span id="page-3-0"></span>**Qual entidade é elegível para participar da Iniciativa MCR2030?**

Qualquer entidade governamental nacional, associação nacional de municípios, agência de desenvolvimento, organizações não governamentais (ONGs), organizações da sociedade civil (OSC), academia e instituição de pesquisa, organização do setor privado, entidade ou organização da ONU, redes ou entidades interessadas com conhecimento e experiência específicos que possam apoiar as cidades a progredir ao longo do roteiro para a resiliência são encorajadas a se unir e apoiar os governos locais para tornar as cidades resilientes.

Tal entidade deve:

- 1. Ser uma entidade legal (isto é, incorporada) de seu país ou região,
- 2. Estar disposta a assumir uma das três funções de entidades participantes (Parceiro Principal, Entidade de Apoio ou Prestadores de Serviços Especiais), e
- 3. Estar disposta a tomar medidas que contribuam para alcançar os Objetivos de Desenvolvimento Sustentável, as prioridades do Marco de Sendai para RRD, a Nova Agenda Urbana, e o Acordo de Paris.

Além disso, as entidades devem autodeclarar o seguinte ao se candidatarem:

- 1. A Entidade não aparece na Lista Consolidada de Sanções do Conselho de Segurança das Nações Unidas ou na Lista de Inelegibilidade de Vendedores das Nações Unidas, e não viola as sanções da ONU, convenções, tratados e resoluções relevantes;
- 2. A Entidade não tem qualquer envolvimento direto e central na fabricação ou comercialização de armas sujeitas a proibições de acordo com tratados internacionais, incluindo a venda, fabricação ou distribuição de armas proibidas por tratados da ONU, tais como minas antipessoais, bombas de fragmentação e munições, e armas biológicas, químicas ou nucleares, por exemplo;
- 3. A Entidade não tem sido e não tem nenhum envolvimento direto ou cumplicidade em abusos sistemáticos ou graves dos direitos humanos através de operações, produtos ou serviços, inclusive através de suas próprias atividades comerciais (tais como trabalho forçado ou compulsório ou trabalho infantil, violações dos direitos humanos, atividades ilegais de mineração, inclusive direitos dos povos indígenas, e/ou outros grupos vulneráveis);
- 4. A Entidade não está envolvida nos negócios de produção e distribuição por atacado de produtos de tabaco;
- 5. A Entidade não foi condenada por nenhum crime ou ofensa;
- 6. A Entidade não tem se envolvido em exploração e abuso sexual;
- 7. A Entidade não promove ou se envolve em práticas corruptas, incluindo suborno e extorsão;
- 8. A Entidade está em boa situação de acordo com a legislação aplicável.

Qualquer entidade interessada que tenha os atributos e esteja disposta a empreender as ações listadas acima pode acessar o painel de informação MCR2030 e completar o processo de

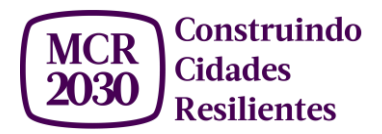

inscrição on-line.

Veja os termos e condições detalhados em: <https://mcr2030.undrr.org/terms-and-conditions>

## <span id="page-4-0"></span>**Quais são os procedimentos de cadastramento?**

São três etapas para cadastrar-se:

- 1) Completar o processo de inscrição, preenchendo as informações básicas sobre sua entidade;
- 2) Completar as informações detalhadas no perfil de sua entidade; e
- 3) Criar a lista de serviços oferecidos por sua entidade para cidades participantes de MCR2030.

#### <span id="page-4-1"></span>**Como inscrever-se e criar um perfil no painel de informação MCR2030?**

- 1. Visite a página inicial do painel de informação **MCR2030:**
- <http://mcr2030dashboard.undrr.org/>

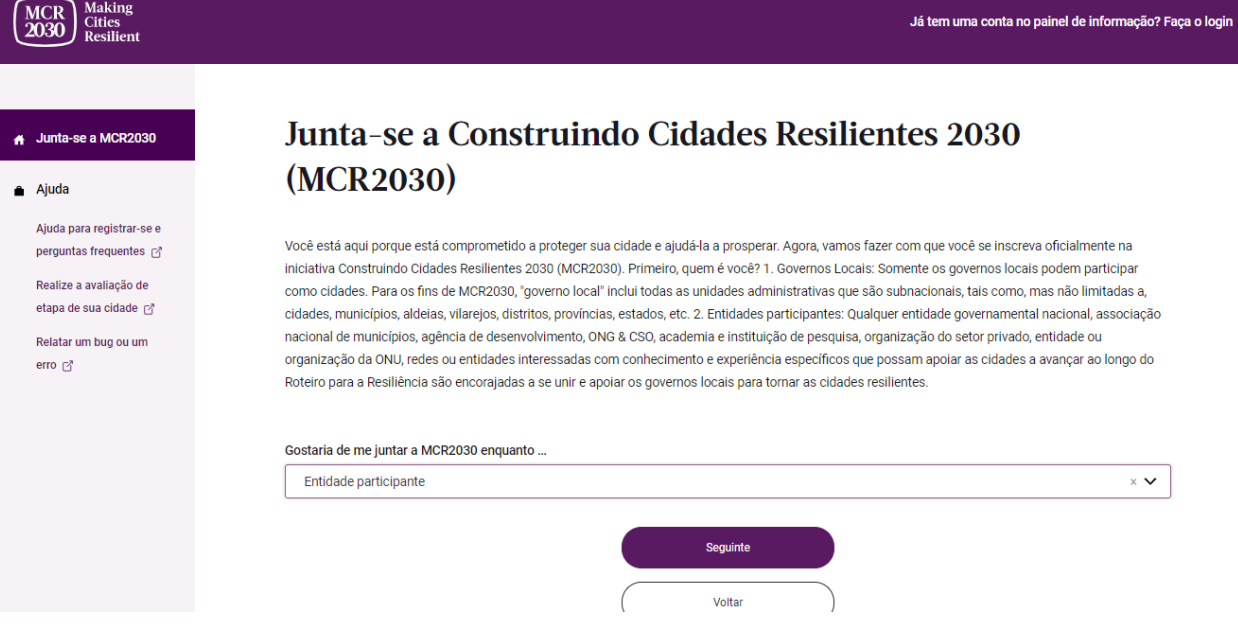

- 2. Selecione '**Entidade participante'** na lista de opções.
- **3.** Selecione **'Seguinte'** para prosseguir.

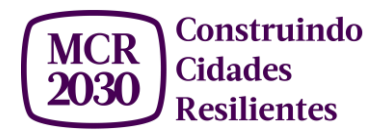

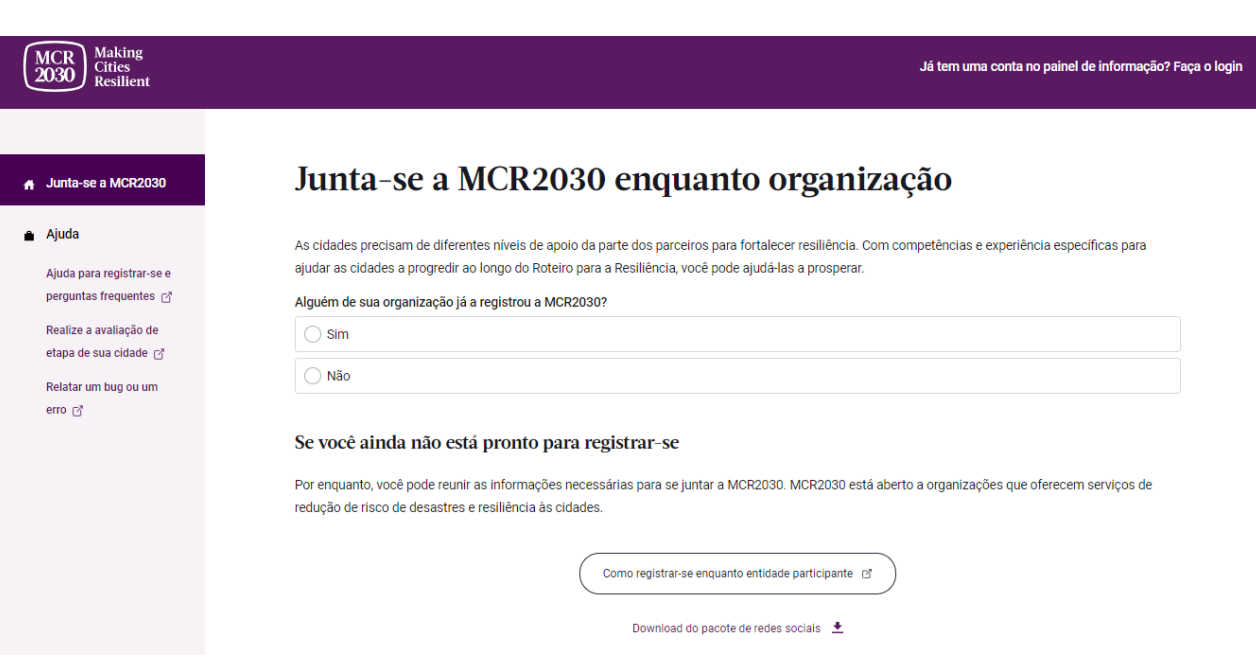

4. Confirme se alguém já registrou sua organização a MCR2030 (Sim ou Não)

• Se for o caso, clique em 'Yes'. Você não poderá prosseguir com uma outra inscrição. (Se alguém de seu governo local já se inscreveu, favor coordenar com a pessoa para ter acesso ao painel de informação. Não se inscreva novamente, pois isso criará um perfil duplicado).

- Se não for o caso, clique em 'No' e siga os próximos passos.
- 5. Clique em '**Seguinte** para prosseguir.

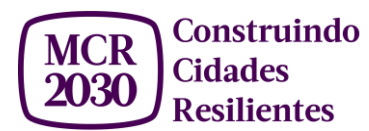

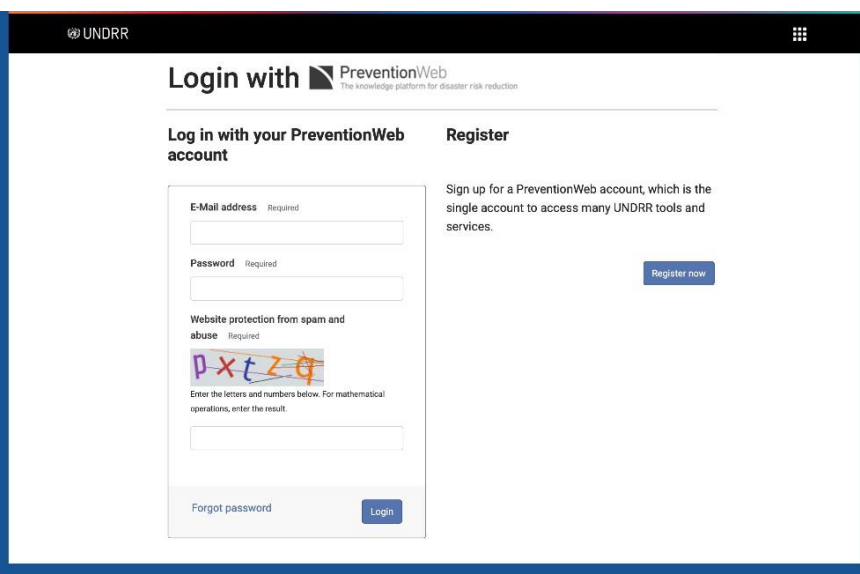

- 6. Sua organização já tem uma **conta PreventionWeb**? Clique em **'Login'** se for o caso, ou em **'Register Now'** se não for o caso.
	- Ter uma conta PreventionWeb é necessário para finalizar seu cadastramento à Plataforma MCR2030. Se tiver clicado em **'Register Now',** inscreva-se em PreventionWeb e um link de confirmação será mandado automaticamente ao seu endereço de e-mails. Confira seus e-mails e clique no link de confirmação de sua conta PreventionWeb para prosseguir com o cadastramento no painel de informação MCR2030. Não esqueça conferir sua caixa de spam também.
	- *Dica:* Aconselhamos que sua organização eleja um responsável oficial para manejar o painel de informação MCR2030. O e-mail usado para inscrever sua cidade no painel MCR2030 terá a função de Administrador da conta de sua cidade.
- 7. Depois ter logrado criar ou conectar-se a sua conta PreventionWeb, um pedido de autorização ("Authorization Request") aparecerá na sua tela. Selecione **'Authorize'** para vincular sua conta PreventionWeb com o painel de informação MCR2030.

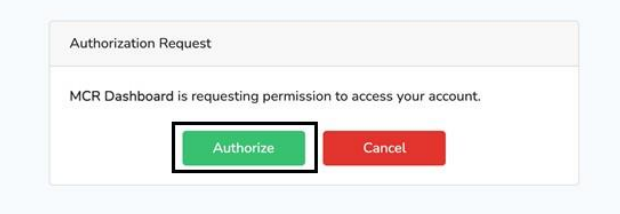

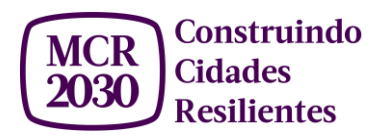

- 8. Preencha as **informações básicas do perfil** de sua organização. Essas informações serão acessíveis para todos os participantes de MCR2030.
	- Favor escrevê-lo em inglês para que todos os participantes da Iniciativa em escala global possam conhecer sua organização. Você terá a possibilidade de completar essas informações em português em uma outra seção de seu perfil.
- 9. Clique em '**Prosseguir'** para revisar e validar seu perfil básico.
- 10. Revise seu perfil e marque cada caixa para concordar com cada elemento da Política de Privacidade e Termos e Condições, e autodeclaração.
	- Caso deseje modificar uma informação em seu perfil, clique em **"Editar meus detalhes"**.
	- Clique em "**Preparemo-nos**" para finalizar seu cadastramento.
- 11. Parabéns! Sua organização agora é uma entidade participante oficial da Iniciativa MCR2030.

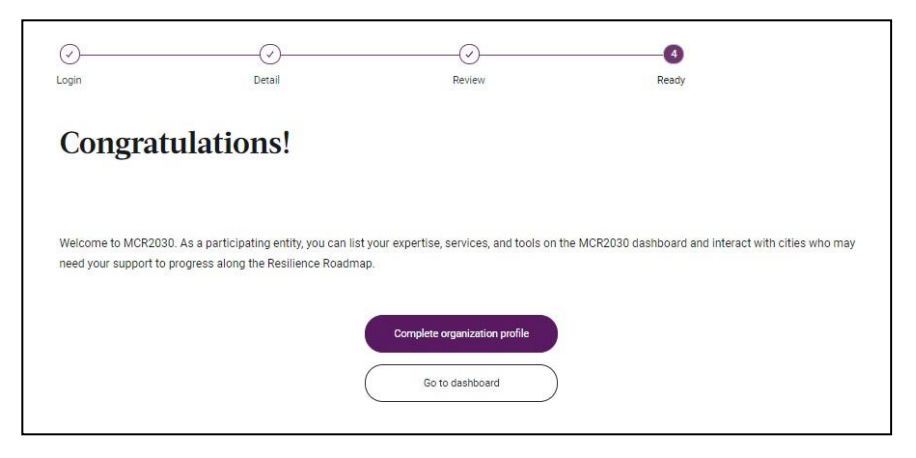

- 12. E agora? Você pode completar o resto do perfil de sua organização e registrar a lista dos serviços que oferece a cidades da Iniciativa MCR2030. Para fazer isso, clique em **'Completar o perfil da organização'**.
- 13. Preencha as **informações detalhadas** de sua organização.
	- Favor preencher todas as seções disponíveis no painel de informação.
	- As informações detalhadas podem ser completadas **em português**.
- 14. Clique em '**Salvar o perfil da organização** para salvar as modificações de seu perfil.
- 15. Clique em **'Voltar para o Painel'** para voltar à página inicial do painel de informação.

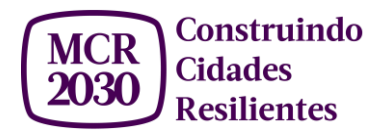

#### <span id="page-8-0"></span>**Como editar o perfil de minha organização?**

1. Você pode atualizar seu perfil a qualquer momento. Clique em "**Informações básicas sobre a organização"** e "**Detalhes da organização"** no menu à esquerda do painel de informação (Obs: em smartphones e tabletes, o ícone do menu fica no canto superior direito da página).

╱ Gerenciar o perfil da organização Informações básicas sobre a organização Detalhes da organização

## <span id="page-8-1"></span>**Como adicionar um serviço no painel de informação?**

- 1. Selecione **'Adicionar um serviço'** no menu à esquerda.
	- Em smartphones e tabletes, o ícone do menu fica no canto superior direito da página.

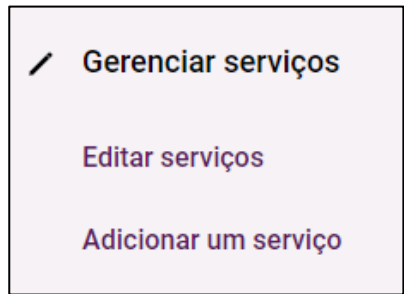

- 2. Preencha as informações relativas a seu serviço.
	- Favor, preencher cada seção do painel de informação sobre serviços para que os governos locais participantes possam entender com precisão o que sua organização os pode oferecer.
	- A descrição do serviço pode ser realizada em português.
- 3. Clique em '**Publicar o serviço'** para publicá-lo no painel de informação MCR2030.

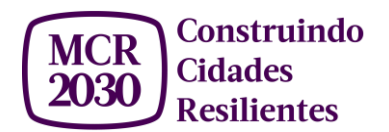

Obs:

- Você pode adicionar até 15 serviços.
- Você pode esconder um serviço ao ativar o botão 'Esconder este serviço' (o botão está ativado quando tornar roxo).

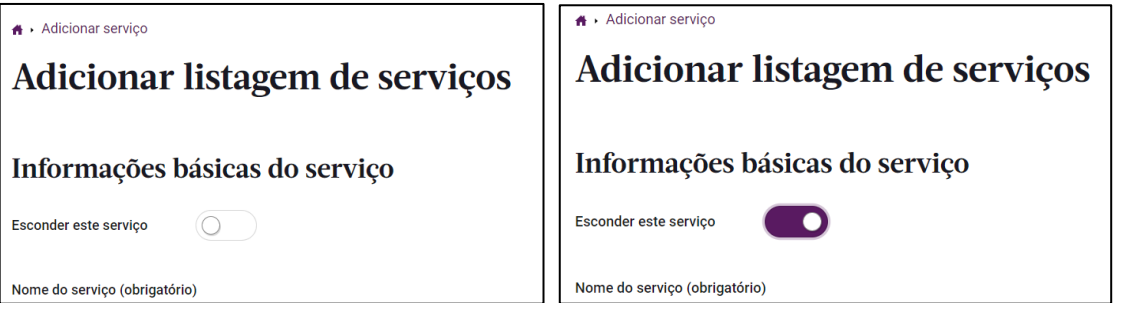

## <span id="page-9-0"></span>**Como editar um serviço?**

- 1. Selecione **'Editar serviços'** no menu à esquerda para começar.
	- Em smartphones e tabletes, o ícone do menu fica no canto superior direito da página.

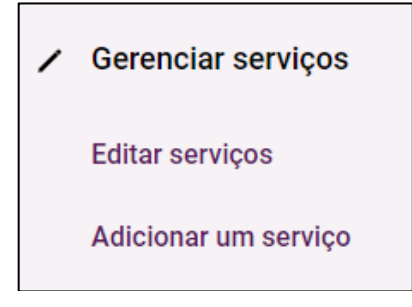

## **Como adicionar um membro de equipe**

<span id="page-9-1"></span>O e-mail usado para inscrever sua organização no painel MCR2030 terá a função de Administrador da conta de sua cidade. Somente Administradores podem adicionar, excluir e gerenciar os membros de sua equipe.

1. Selecione **'Adicionar um membro de equipe"** na listagem abaixo do menu "Gerenciar minha equipe" à esquerda da página.

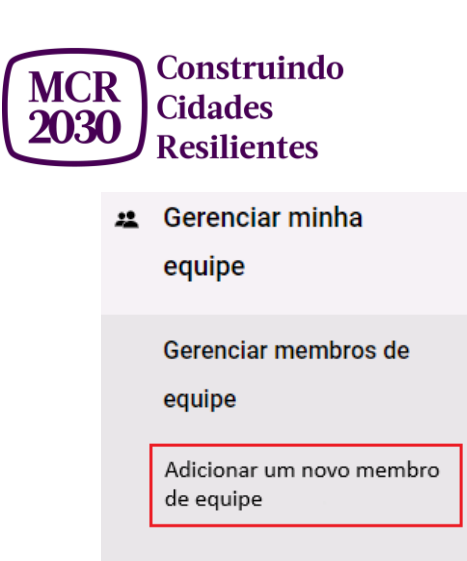

- 2. Insira o endereço de e-mail do novo membro de equipe. Favor inserir o mesmo endereço que este membro usa para fazer o login em PreventionWeb.
- 3. Selecione o papel do novo membro:
	- *Administrador:* tem acesso às funcionalidades do painel de informação e pode adicionar/remover/gerenciar os outros membros de equipe.
	- *Usuário:* tem acesso às funcionalidades do painel de informação, mas não pode adicionar/remover/gerenciar os outros membros de equipe.

A Adicionar membro da equipe

#### Convidar como membro de equipe

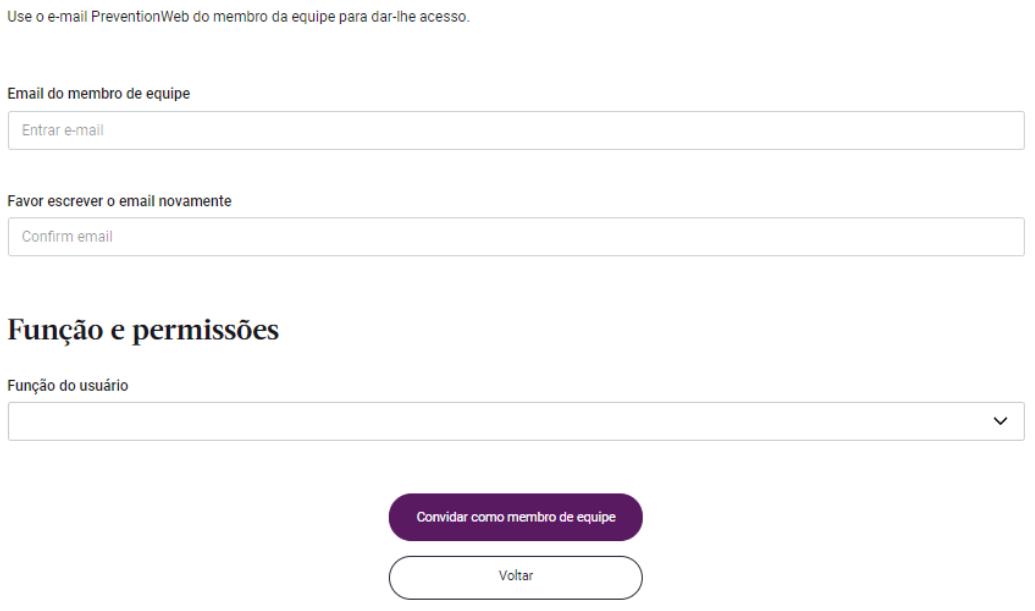

- 4. Selecione '**Convidar membro de equipe'**. O novo membro recebera um e-mail que tem por objeto "Você foi adicionado como membro de equipe em MCR2030".
- 5. Peça para o novo membro fazer o login no painel de informação para ativar sua conta.

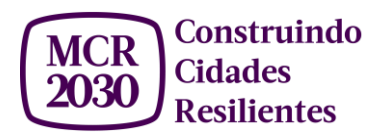

#### <span id="page-11-0"></span>**Como mudar o papel de um membro de equipe**

1. Selecione **'Gerenciar membros de equipe"** na listagem abaixo do menu "Gerenciar minha equipe" à esquerda da página.

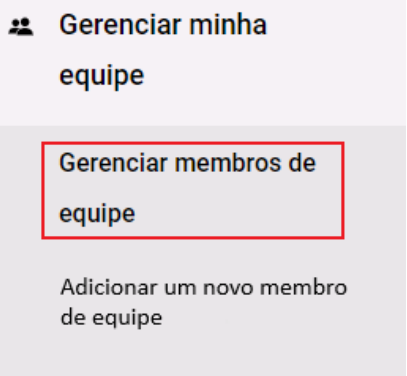

2. Percorra a página. Uma lista dos membros de sua equipe aparece, repartidos entre Administradores e Usuários.

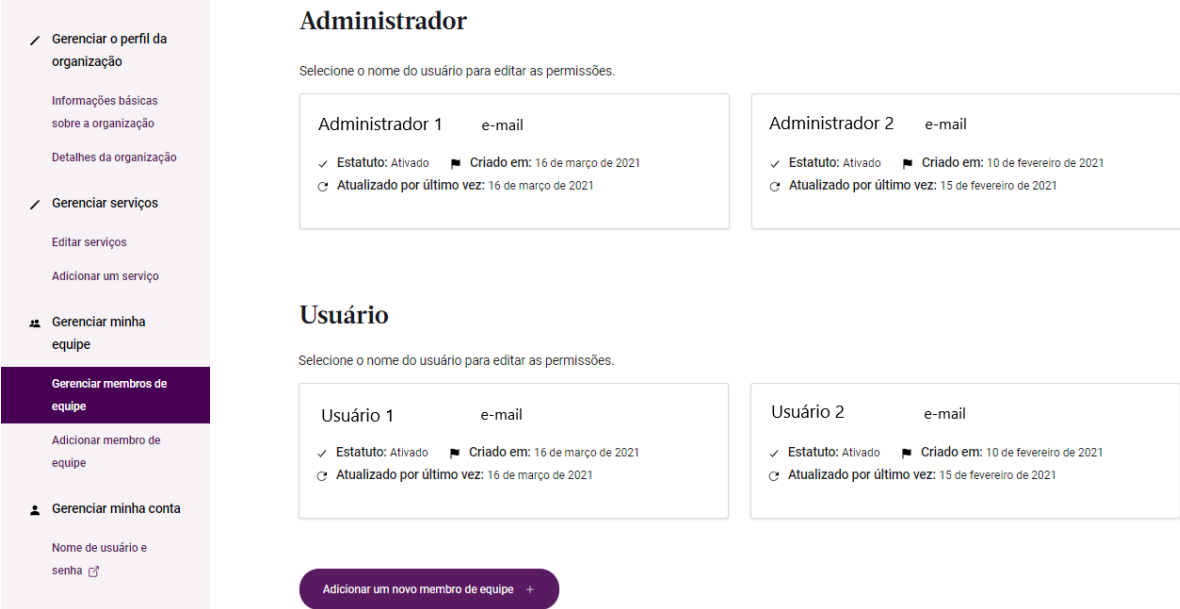

- 3. Selecione o nome do usuário para quem você quer mudar o papel.
- 4. Em 'Papel e permissões", selecione o novo papel para este usuário e clique em "**Salvar alterações para este membro de equipe**".

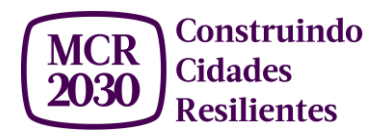

#### Papel e permissões

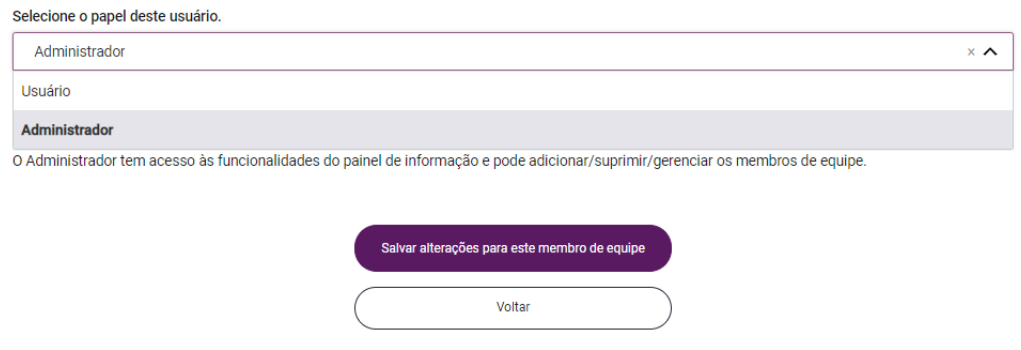

## <span id="page-12-0"></span>**Como desativar/ativar novamente a conta de um membro de equipe**

- 1. Selecione **'Gerenciar membros de equipe"** na listagem abaixo de "Gerenciar minha equipe" à esquerda da página.
- \* Gerenciar minha

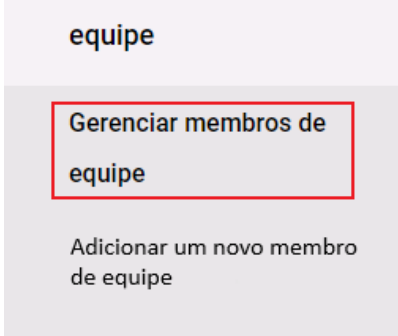

2. Percorra a página. Uma lista dos membros de sua equipe aparece, repartidos entre Administradores e Usuários.

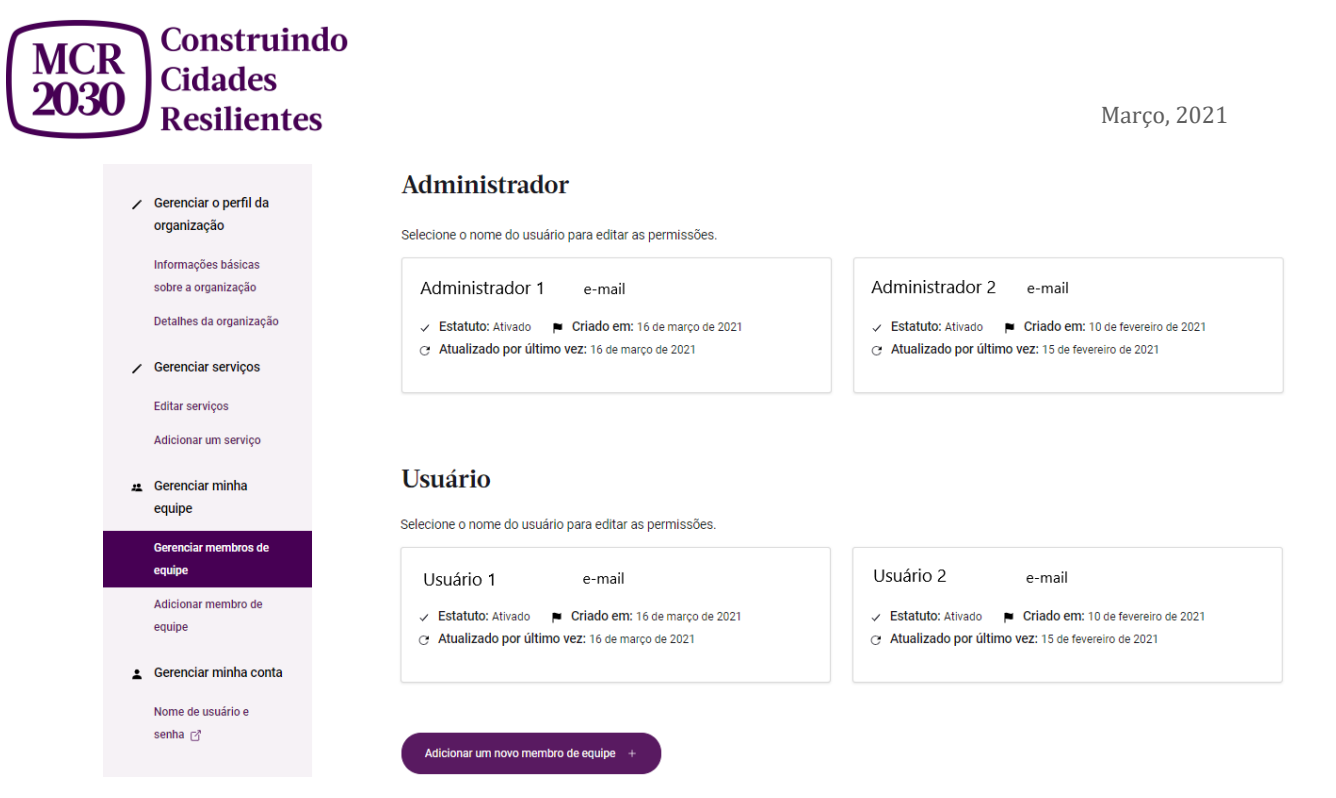

- 3. Selecione o nome do usuário que você quer desativar.
- 4. Em "Informações básicas dos membros de equipe", selecione "**Desativar membro de equipe**".

Remover completamente o acesso do usuário ao painel de informação? Isto significa que quando eles se conectarem ao PreventionWeb, não poderão acessar o painel MCR2030. Eles perderão totalmente o acesso.

Desativar membro da equipe

5. Uma janela de confirmação vai aparecer. Se você tem certeza de que quer remover este usuário, selecione "**Desativar o usuário**", senão selecione "Ficar e salvar as informações" para voltar à página anterior.

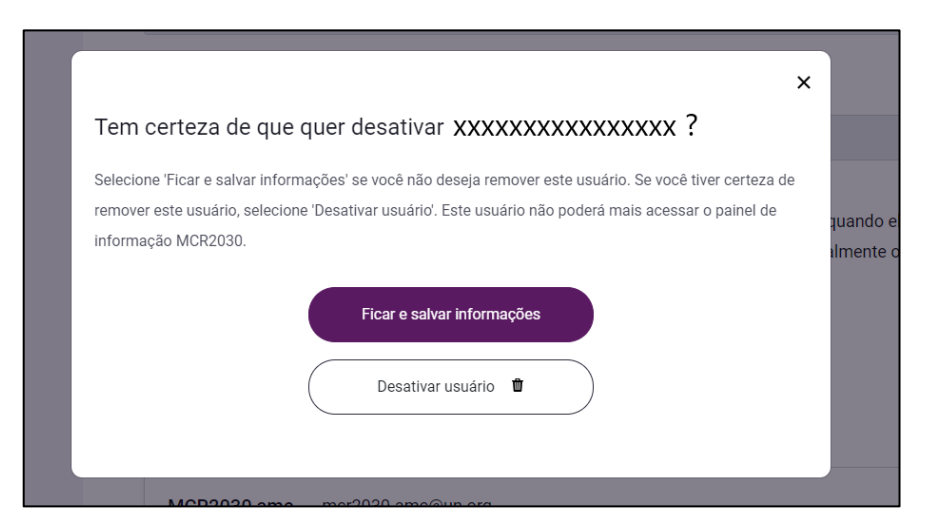

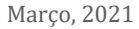

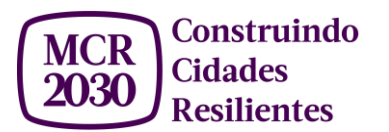

Obs: o usuario ainda aparecera em sua equipe, mas com "*X Estatuto: Não ativado ainda*" de escrito.

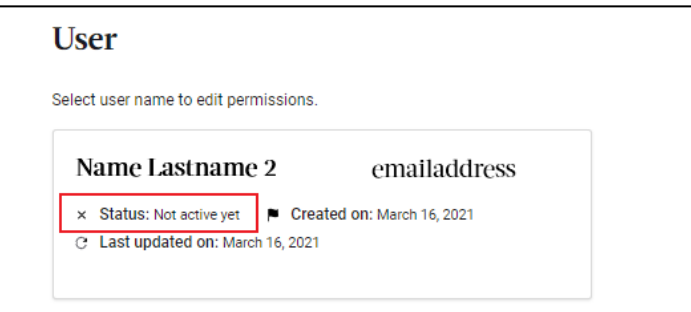

6. Para reativar o membro de equipe, é só clicar no nome do usuário e selecionar "Ativar o membro de equipe". Uma janela vai aparecer. Se você tem certeza de que quer ativar o usuário de novo, selecione "Ativar usuário novamente". Senão, selecione "Deixar desativado" e volte para a página anterior.

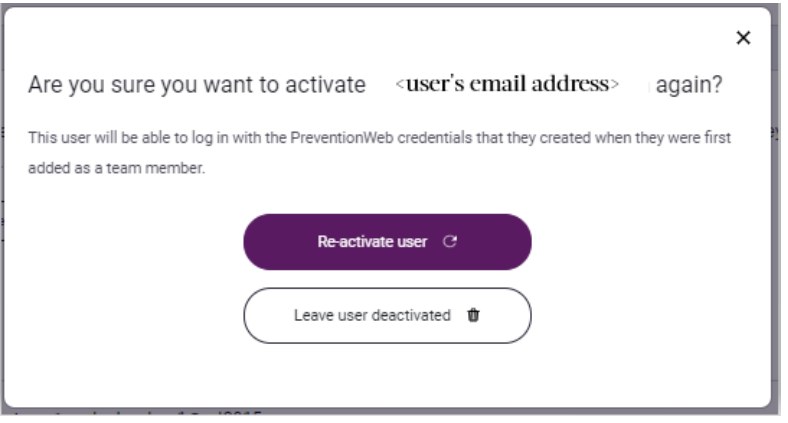

## <span id="page-14-0"></span>**Perguntas frequentes**

- **- Uma vez cadastrado, como me conecto a minha conta de entidade participante no painel de informação?**
	- Selecione "Já tem uma conta no painel de informação? Faça o login" nesta página: **<http://mcr2030dashboard.undrr.org/>**

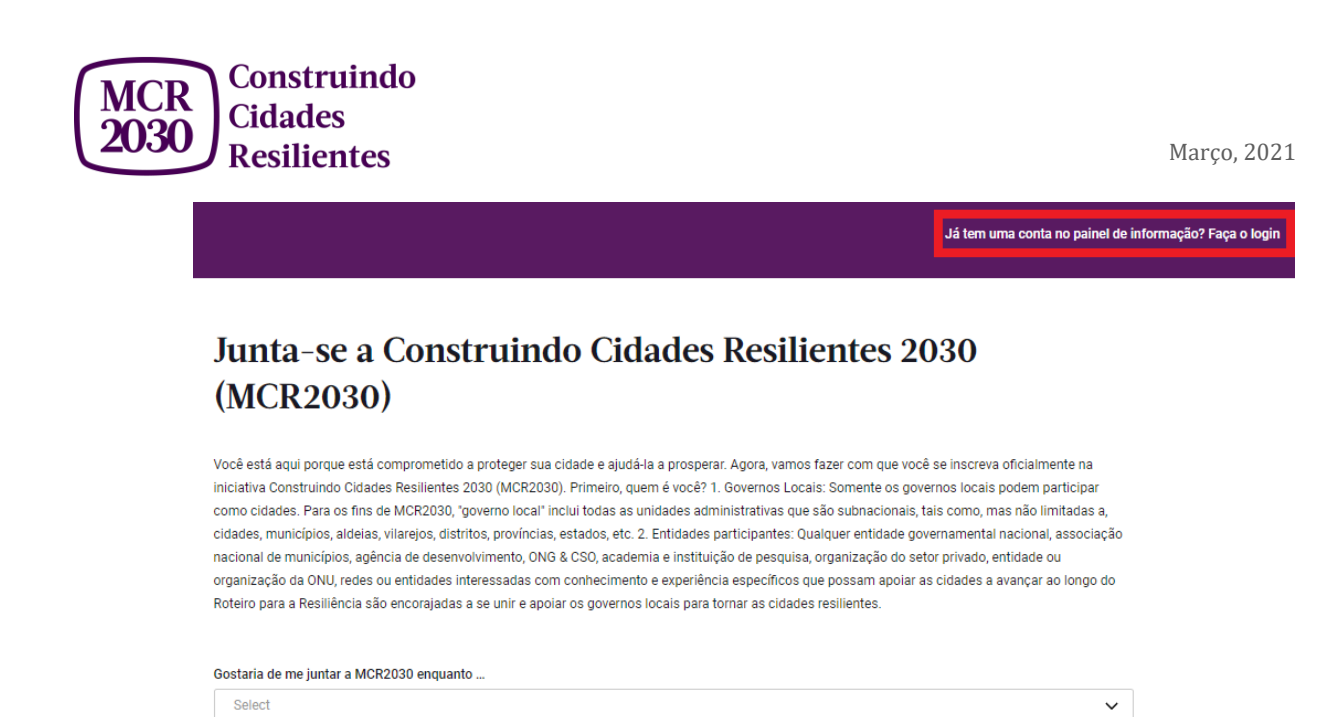

- **- Posso modificar meu perfil depois de ter me cadastrado?** 
	- Pode. Selecione "Informações básicas" e "Informações detalhadas" no menu à esquerda do painel de informação.
- **- Quantas pessoas da minha organização podem criar uma conta no painel de informação?**
	- Tantas quantas você quiser. Todas as explicações sobre como adicionar e gerenciar membros de equipe estão em esta guia.
- **- Onde adiciono serviços no painel de informação?**
	- Conecta-se a sua conta e acede o perfil de sua organização. Aqui pode adicionar serviços a seu perfil.
- **- Como encontro o perfil de outras cidades, entidades participantes ou prestadores de serviços?**

**-** Use os itens no menu à esquerda do painel de informação. Selecione "Mostrar filtros" à direita para usar filtros e afinar sua pesquisa.

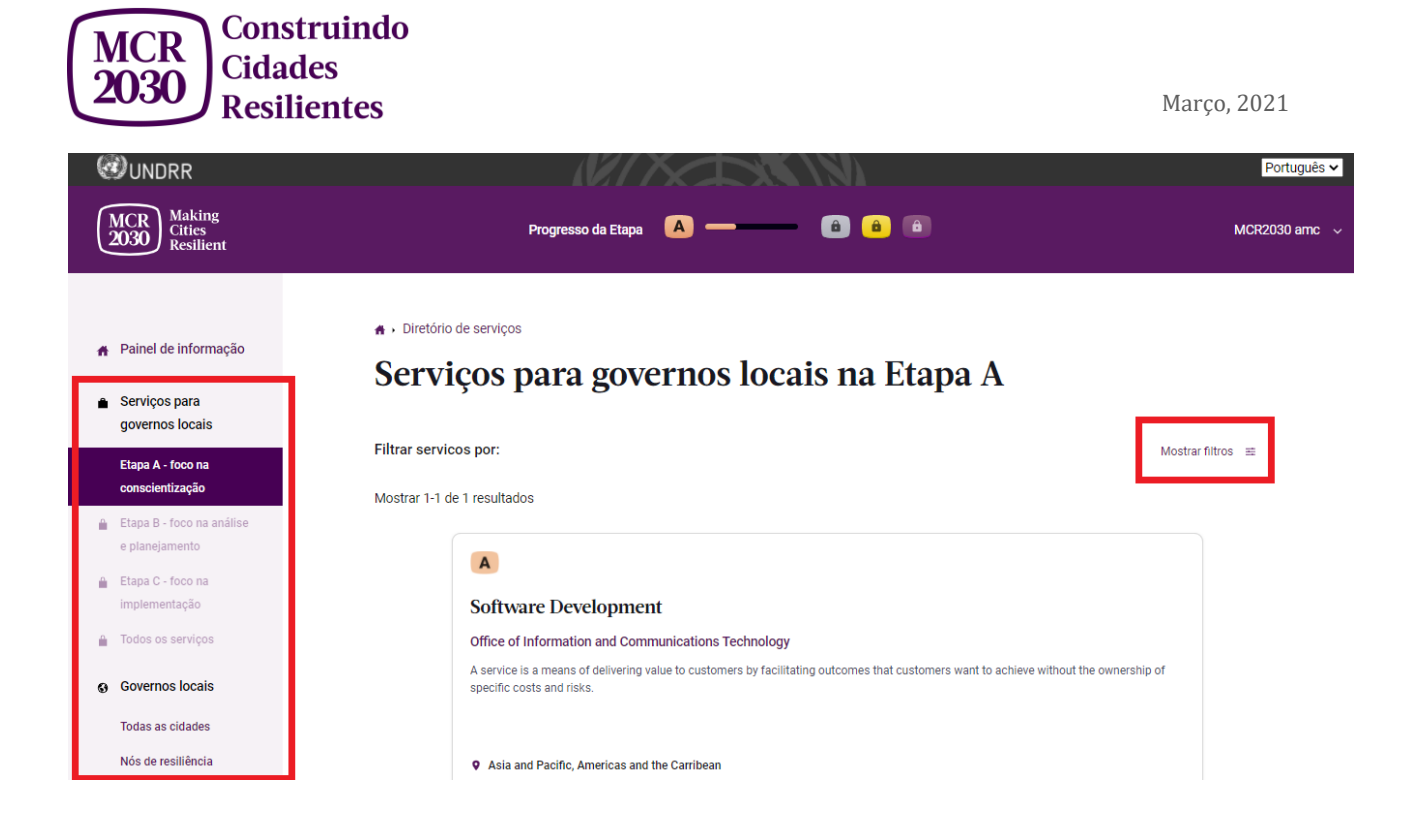

**- Já tenho uma conta PreventionWeb. Porém, quando tento fazer o login para o painel de informação, aparece uma mensagem para me registrar. O que está acontecendo?**

- **-** Mesmo que você tenha uma conta PreventionWeb, você ainda precisa completar o cadastro como entidade participante para ter acesso ao painel de informação MCR2030.
- **- O painel de informação travou ou encontrei um problema ao usá-la. O que fazer?**
	- Favor mandar um e-mail para [kmeyerto@gmail.com](mailto:kmeyerto@gmail.com) , com *"MCR UI Bug"* como assunto. Aconselhamos que adicione à descrição de seu problema o link da página onde aconteceu e o navegador que você estava usando.
- **- Posso suprimir um serviço ou meu perfil?** 
	- Ainda estamos desenhando essa funcionalidade. Por enquanto, você pode apenas esconder um serviço para que não apareça no painel de informação.

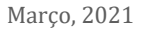

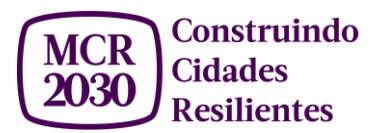

- **- Gostaria de sugerir uma funcionalidade para o painel de informação, ou tem algo que acho necessário agregar. Quem posso contatar?** 
	- Você pode nos enviar suas sugestões através desse Google survey: [https://forms.gle/KEHZ2rqwhKoU3rEFA.](https://forms.gle/KEHZ2rqwhKoU3rEFA)
- **- Acabei o que tinha para fazer no painel de informação. Como me desconecto?**

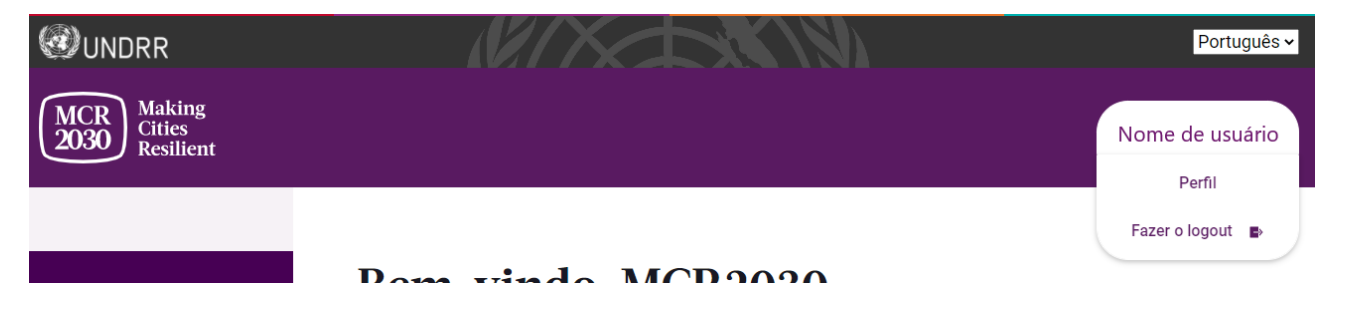

- Clique em seu nome no canto superior direito da página, e clique em 'Sign Out' para se desconectar do painel de informação.